# ACA ez1095 Software Quick Start Guide

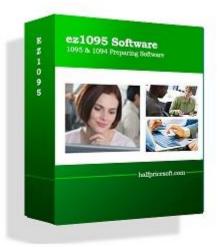

# Halfpricesoft.com

# Index

| Install and Launch ez1095 Software                                                | 3  |
|-----------------------------------------------------------------------------------|----|
| ez1095 software: How to Print Form 1095-C and 1094-C                              | 4  |
| ACA Software ez1095: How to Import 1095C Data from a Spreadsheet                  | 9  |
| ez1095 software: How to Print Form 1095-B and 1094-B                              | 15 |
| ACA Software ez1095: How to Import 1095B Data from Spreadsheet                    | 19 |
| How to generate IRS ACA test case scenarios for 1095 E-filing using ez1095?       | 23 |
| How to Generate XML Files and eFile 1095/1094 Forms to IRS                        | 29 |
| ez1095 software: How to validate the XML efile documents before submitting to IRS | 33 |

# Install and Launch ez1095 Software

# Step 1: Install and start ez1095 Software

If you have not installed ez1095 software, you need to download and install it first.

http://www.halfpricesoft.com/aca-1095/form-1095-software-free-download.asp

After you installed the ez1095 software, you will see a new shortcut created on desktop. You can double click this shortcut to start ez1095 software.

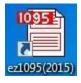

If you are using the trial version of ez1095 software, you will see the key input pop up screen. You can enter the key code here or click the "TRY DEMO Version" to try this software for free. (Note: The trial version will print TRIAL image on forms.)

## **Step 2: Set up Company Information**

| ez1095 (2015) Company                                                                                           |                                                                                                    |                      |    |
|----------------------------------------------------------------------------------------------------|----------------------------------------------------------------------------------------------------|----------------------|----|
|                                                                                                    |                                                                                                    |                      |    |
| Current Company C                                                                                               | Company Management Import                                                                                       | License Key Help     |    |
|                                                                                                    |                                                                                                    |                      |    |
| Company<br>Settings                                                                                             | Form Form Form<br>1095-B 1094-C 1095-C                                                                          |                      |    |
| Company Settings                                                                                                | Forms 🖓                                                                                                    |                      |    |
| 💾 Company Setup                                                                                                 | 0-                                                                                                    |                      |    |
|                                                                                                    | -                                                                                                    |                      |    |
|                                                                                                    | and the second second second second second second second second second second second second second second secon | er Setup             |    |
| This part applies to year 20                                                                                    | )15 1095-B part II or 1095-C part I.                                                                            |                      |    |
| Company Information                                                                                             |                                                                                                    | ID and Selection     |    |
| Company Name:                                                                                                   | My company                                                                                                    | Employer Tax ID (EIN | D: |
|                                                                                                    |                                                                                                    |                      |    |
| Contact First Name:                                                                                             | Karen                                                                                                    | 12-3123213           |    |
| Contact First Name:<br>Contact Middle Init:                                                                     | Karen                                                                                                    |                      |    |
|                                                                                                    | Karen<br>Smith                                                                                                  | 12-3123213           |    |
| Contact Middle Init:                                                                                            |                                                                                                    | 12-3123213           |    |
| Contact Middle Init:<br>Contact Last Name:                                                                      | Smith                                                                                                    | 12-3123213           |    |
| Contact Middle Init:<br>Contact Last Name:<br>Street Address 1:                                                 | Smith                                                                                                    | 12-3123213           |    |
| Contact Middle Init:<br>Contact Last Name:<br>Street Address 1:<br>Street Address 2:                            | Smith<br>1234 Main Street                                                                                       | 12-3123213           |    |
| Contact Middle Init:<br>Contact Last Name:<br>Street Address 1:<br>Street Address 2:<br>City:                   | Smith<br>1234 Main Street<br>My City                                                                            | 12-3123213           |    |
| Contact Middle Init:<br>Contact Last Name:<br>Street Address 1:<br>Street Address 2:<br>City:<br>State:         | Smith<br>1234 Main Street<br>My City<br>ALABAMA                                                                 | 12-3123213           |    |
| Contact Middle Init:<br>Contact Last Name:<br>Street Address 1:<br>Street Address 2:<br>City:<br>State:<br>Zip: | Smith<br>1234 Main Street<br>My City<br>ALABAMA<br>91234                                                        | 12-3123213           |    |

# ez1095 software: How to Print Form 1095-C and 1094-C

ez1095 software makes it easy to print tax form 1095 and 1094. Here is the step by step guide to print form 1095-C and 1094-C.

Preprinted 1095 and 1094 forms are not necessary!

- Form 1095 C: Employer-Provided Health Insurance Offer and Coverage Insurance
- Form 1094 C: Transmittal of Employer-Provided Health Insurance Offer and Coverage Information Returns

## Step 1: Start ez1095 Software

#### **Step 2: Set up Company Information**

- Start ez1095 software, click the top menu "Current Company" then the sub menu "Company Settings" to view company set up screen.

## Step 3: Add Tax Form 1095-C

- Click the top menu "Current Company" then the sub menu "Form 1095-C" to view 1095C screen.

- Click the bottom link "Add 1095 C" to add a new form, enter data and save it.

IRS Form 1095 C Instructions

https://www.irs.gov/pub/irs-prior/i109495c--2015.pdf

| Company Company Management Import License Key Help Company Form Form Form T095-C Company Settings Company Settings Forms Forms 1095-C List Checked ID Employee SS Name 2 123-12-3333 Jane Smith 1 555-55 FRichard Jone Add 1095-C Edt ID 2 (123-12-3333 Jane Smith form) Delete ID 2 (123-12-3333 Jane Smith form) Delete ID 2 (123-12-3333 Jane Smith form)                                                                                                    | 🞬 ez1095 (2015) Cor      | npany                                                                                       |
|----------------------------------------------------------------------------------------------------|--------------------------|---------------------------------------------------------------------------------------------|
| Company<br>Settings       Form<br>1094-B       Form<br>1095-B       Form<br>1095-C         Company Settings       Forms       1095-C List         Select All Forms       1095-C List         Checked       10       Employee SS         2       123-12-3333       Jane Smith         1       555-55-5555       Richard Jone         Add 1095-C       Edt ID 2 (123-12-3333/Jane Smith form)       Delete All 1095-C         Delete ID 2 (123-12-3333/Jane Smith form)       Delete All 1095-C         Warning: this action will delete all 1095C forms and you can't recover the deleted data!       Converting and you can't recover the deleted data! |                          |                                                                                             |
| Company<br>Settings       Form<br>1094-B       Form<br>1095-B       Form<br>1095-C         Company Settings       Forms       rs         Select All Forms       1095-C List         Checked       10       Employee SS         2       123-12-3333         1       555-555         Select All Forms       1         2       123-12-3333         3       Jane Smith         1       555-555         Select All Tops-C         Add 1095-C         Edt ID 2 (123-12-3333/Jane Smith form)         Delete ID 2 (123-12-3333/Jane Smith form)                                                                                                    | Current Compar           | y Company Management Import License Key Help                                                |
| Company       1094-B       1095-B       1095-C         Company       Select All Forms       1095-C List         Checked       ID       Employee SS       Name         2       123-12-3333       Jane Smith         1       555-55-555       Richard Jone                                                                                                    |                          |                                                                                             |
| Select All Forms       1095-C List         Checked       ID       Employee SS Name         2       123-12-3333       Jane Smith         1       555-55-555       Richard Jone         Add a new form         Add 1095-C         Edit ID 2 (123-12-3333/Jane Smith form)       Delete All 1095-C         Belete ID 2 (123-12-3333/Jane Smith form)       Delete all 1095C forms and you can't recover the deleted data!                                                                                                    |                          | Form Form Form Form<br>1094-B 1095-B 1094-C 1095-C                                          |
| Checked     ID     Employee SS     Name       2     123-12-3333     Jane Smith       1     555-55-5555     Richard Jone         Add a new form       Add 1095C       Edt ID 2 (123-12-3333/Jane Smith form)       Delete ID 2 (123-12-3333/Jane Smith form)       Delete ID 2 (123-12-3333/Jane Smith form)                                                                                                    | Company Settings 🕞       | Forms                                                                                       |
| Add a new form Add 1095C Edt ID 2 (123-12-3333/Jane Smith form) Delete ID 2 (123-12-3333/Jane Smith form)                                                                                                    | Select All Forms         | 1095-C List                                                                                 |
| Add a new form Add 1095C Edt ID 2 (123-12-3333/Jane Smith form) Delete ID 2 (123-12-3333/Jane Smith form)                                                                                                    |                          |                                                                                             |
| Add a new form Add 1095C Edt ID 2 (123-12-3333/Jane Smith form) Delete ID 2 (123-12-3333/Jane Smith form) Call to 2 (123-12-3333/Jane Smith form) Delete JD 2 (123-12-3333/Jane Smith form) Delete JD 2 (123-12-3333/Jane Smith form)                                                                                                    | Checked ID               | Employee SS Name                                                                            |
| Add a new form Add 1095-C Edit ID 2 (123-12-3333/Jane Smith form) Delete ID 2 (123-12-3333/Jane Smith form) Can't recover the deleted data!                                                                                                    | ▶ □ 2                    | 123-12-3333 Jane Smith                                                                      |
| Add 1095-C     Delete Al 1095-C       Edit ID 2 (123-12-3333/Jane Smith form)     Delete Al 1095-C       Delete ID 2 (123-12-3333/Jane Smith form)     *Warning: this action will delete all 1095C forms and you can't recover the deleted data!                                                                                                    | 1                        | 555-55-5555 Richard Jone                                                                    |
| Add 1095-C     Delete Al 1095-C       Edit ID 2 (123-12-3333/Jane Smith form)     Delete Al 1095-C       Delete ID 2 (123-12-3333/Jane Smith form)     *Warning: this action will delete all 1095C forms and you can't recover the deleted data!                                                                                                    |                          |                                                                                             |
| Add 1095C     Edit ID 2 (123-12-3333/Jane Smith form)     Delete All 1095C       Delete ID 2 (123-12-3333/Jane Smith form)     *Warning: this action will delete all 1095C forms and you can't recover the deleted data!                                                                                                    |                          |                                                                                             |
| Add 1095C     Delete All 1095C       Edit ID 2 (123-12-3333/Jane Smith form)     Delete All 1095C       Delete ID 2 (123-12-3333/Jane Smith form)     "Warning: this action will delete all 1095C forms and you can't recover the deleted data!                                                                                                    |                          |                                                                                             |
| Add 1095C     Delete All 1095C       Edit ID 2 (123-12-3333/Jane Smith form)     Delete All 1095C       Delete ID 2 (123-12-3333/Jane Smith form)     * Warning: this action will delete all 1095C forms and you can't recover the deleted data!                                                                                                    |                          |                                                                                             |
| Add 1095C     Delete All 1095C       Edit ID 2 (123-12-3333/Jane Smith form)     Delete All 1095C       Delete ID 2 (123-12-3333/Jane Smith form)     "Warning: this action will delete all 1095C forms and you can't recover the deleted data!                                                                                                    |                          |                                                                                             |
| Add 1095C     Delete All 1095C       Edit ID 2 (123-12-3333/Jane Smith form)     Delete All 1095C       Delete ID 2 (123-12-3333/Jane Smith form)     "Warning: this action will delete all 1095C forms and you can't recover the deleted data!                                                                                                    |                          |                                                                                             |
| Add 1095C     Edit ID 2 (123-12-3333/Jane Smith form)     Delete All 1095C       Delete ID 2 (123-12-3333/Jane Smith form)     *Warning: this action will delete all 1095C forms and you can't recover the deleted data!                                                                                                    |                          |                                                                                             |
| Add 1095C     Delete All 1095C       Edit ID 2 (123-12-3333/Jane Smith form)     Delete All 1095C       Delete ID 2 (123-12-3333/Jane Smith form)     "Warning: this action will delete all 1095C forms and you can't recover the deleted data!                                                                                                    |                          |                                                                                             |
| Add 1095C     Delete All 1095C       Edit ID 2 (123-12-3333/Jane Smith form)     Delete All 1095C       Delete ID 2 (123-12-3333/Jane Smith form)     "Warning: this action will delete all 1095C forms and you can't recover the deleted data!                                                                                                    | Add                      | a new form                                                                                  |
| Edit ID 2 (123-12-3333/Jane Smith form)     Delete All 1095C       Delete ID 2 (123-12-3333/Jane Smith form)     *Warning: this action will delete all 1095C forms and you can't recover the deleted data!                                                                                                    | Add 1095-C               |                                                                                             |
| Delete ID 2 (123-12-3333/Jane Smith form)       * Warning: this action will delete all 1095C forms and you can't recover the deleted data!                                                                                                    | E IN ID 0 (100 40 0000 ( |                                                                                             |
| can't recover the deleted data!                                                                                                    | Edit ID 2 (123-12-3333/J |                                                                                             |
|                                                                                                    | Delete ID 2 (123-12-333) | Warning: this action will delete all 1095C forms and you<br>can't recover the deleted data! |
| Print Forms Save PDF Refresh List Help                                                                                                    | Print Forms              | Save PDF Refresh List Help                                                                  |
|                                                                                                    |                          |                                                                                             |

| Save                                                                     | Close                                 |                                    | IRS Instructions                                               |
|--------------------------------------------------------------------------|---------------------------------------|------------------------------------|----------------------------------------------------------------|
|                                                                          | 2015 1095-C                           |                                    |                                                                |
| Employer-Provided Heal                                                   | th Insurance Offer and Covera         | ige                                |                                                                |
| Part I Employee<br>1 Name of employee                                    |                                       | 2 Social security                  |                                                                |
|                                                                          |                                       | 2 Social security i                | number (3314)                                                  |
| First M.I. Last<br>3 Steet address (including apartment no.)             |                                       |                                    |                                                                |
| Address 1                                                                | 5 State or province                   | Address 2<br>6 Country and ZII     | <sup>P</sup> or foreign postal code                            |
| Applicable Large Employer Member                                         | r (Employer)                          | Country                            | Zip Code                                                       |
| 7 Name of Employer<br>My company                                         |                                       | 8 Employer identif<br>12-3123213   | ication number (EIN)                                           |
| <b>9 Steet address (including room or suite no.)</b><br>1234 Main Street |                                       | 10 Contact teleph<br>(123)123-1231 | one number                                                     |
| 11 City or town                                                          | 12 State or province                  | 13 Country and Z                   | IP or foreign postal code                                      |
| My City                                                                  | AL                                    | US 91234                           |                                                                |
| Part II ALE Member Information - Mo                                      | nthly Plan Start Month (Enter 2-digit | number:)                           |                                                                |
| 14 Offer of Coverage<br>(enter required code                             |                                       |                                    | pplicable Section 4980H Safe<br>or (enter code, if applicable) |

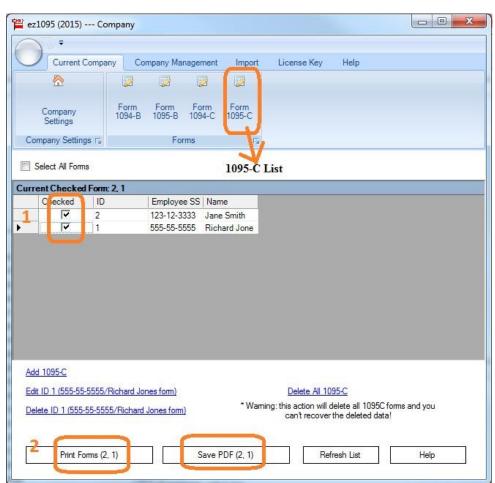

# Step 4: Print Tax Form 1095-C

You can print optional shipping address to mail forms with #10 double windows envelopes easily.

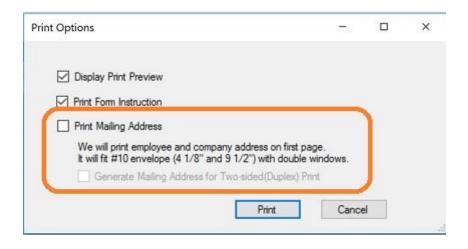

## Step 5: Print Tax Form 1094-C

Click the top menu "Current Company" then the sub menu "Form 1094-C" to view 1095-C screen.

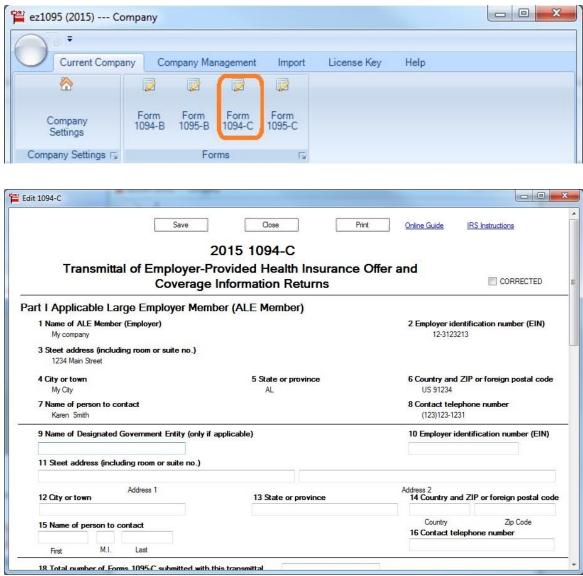

Note: ez1095 software can print both 1095-C and 1094 C forms for IRS and recipients on white paper. No pre-printed form is needed.

Sample 1095 C form

|                                                                                                    | -C                                                                                                    | Em                    | ployer-Pr     | ovided H     | lealth In                                        | surance       | e Offer a                                            | and           | Cove            | rage     |            | $\Box$              | OID               |                                |        | OMB No.               |      | ) <b>0116</b><br>251 |
|----------------------------------------------------------------------------------------------------|----------------------------------------------------------------------------------------------------|-----------------------|---------------|--------------|--------------------------------------------------|---------------|------------------------------------------------------|---------------|-----------------|----------|------------|---------------------|-------------------|--------------------------------|--------|-----------------------|------|----------------------|
| Department of the Tr                                                                                 | reasury                                                                                                    | 1000                  | rmation about |              |                                                  |               |                                                      |               |                 | -        |            |                     | ORRE              | ECTED                          |        | 20                    | 15   | 5                    |
| Part I Emp                                                                                           |                                                                                                    |                       |               |              |                                                  |               |                                                      | Applie        | cable L         | arge     | Emplo      | yer Me              | mber              | (Emp                           | oyer)  |                       |      | -                    |
| 1 Name of employe<br>BRIAN P Tes                                                                     |                                                                                                    |                       |               | 2 Social     | 555-13-233                                       |               | 7 Name of e<br>FIRST E                               |               |                 |          |            |                     |                   | 8                              |        | ridentifica<br>4-1231 |      | iber (EIN)           |
| 3 Street address (in                                                                                 |                                                                                                    | nent no.)             |               |              | JJJ-1J-2JJ.                                      | 5             | 9 Street add                                         |               |                 |          |            |                     |                   | 10                             |        | 4-1231<br>telephone   |      |                      |
| 223 DEVONS<br>4 City or town                                                                         | the second second second second second second second second second second second second second second second s | D.<br>5 State or prov | 10.00         | Le Courte    | v and ZIP or foreic                              |               | 875 First Steet RD.<br>11 City or town 12 State or p |               |                 |          | ate er er  | province 13 Cou     |                   |                                |        | 3)321-2               |      | tal anda             |
| Los Angeles                                                                                          |                                                                                                    | CA                    | nce           | 9000         |                                                  | n postal code | Los Angeles CA                                       |               |                 |          | 90001      |                     |                   | and ZIP or foreign postal code |        |                       |      |                      |
| Part II Emp                                                                                          | oloyee Offe                                                                                                    | er and Cov            | erage         |              |                                                  |               | Plan Sta                                             | rt Mo         | nth (En         | ter 2-di | git num    | ber):               | 02                |                                |        |                       |      |                      |
|                                                                                                    | All 12 Months                                                                                                  | Jan                   | Feb           | Mar          | Apr                                              | May           | June                                                 |               | July            | 1        | lug        | Seg                 | ot                | Oct                            |        | Nov                   | 1    | Dec                  |
| 14 Offer of<br>Coverage (enter<br>equired code)                                                      |                                                                                                    |                       | 1D            | 1D           | 1D                                               | 1D            | 1D                                                   |               | 1E              |          | 1D         | 1                   | D                 | 10                             | )      | 1D                    |      | 1D                   |
| 15 Employee Share<br>of Lowest Cost<br>Monthly Premium,<br>or Self-Only<br>Minimum Value<br>Coverage | \$                                                                                                    | s                     | \$ 897.04     | \$ 897.04    | \$ 897.04                                        | \$ 897.0      | \$ 897.0                                             | 04 \$         | 897.04          | 4 \$ 8   | 97.04      | \$ <mark>8</mark> 9 | 7.04 \$           | 897                            | .04 \$ | 897.0                 | 4 \$ | 884.31               |
| 6 Applicable<br>Section 4980H Safe                                                                   |                                                                                                    |                       |               |              |                                                  |               |                                                      |               |                 |          |            |                     |                   |                                |        |                       |      |                      |
| Harbor (enter code,<br>if applicable)                                                                |                                                                                                    | 1                     |               |              |                                                  |               |                                                      |               |                 |          |            |                     |                   |                                |        |                       |      |                      |
| Part III Cove                                                                                        | ered Indivi                                                                                                    |                       |               |              |                                                  | 100000        |                                                      |               |                 | _        |            |                     | _                 |                                |        |                       | _    |                      |
| Part III Cove<br>If Em                                                                               | nployer provi                                                                                                  | ided self-ins         | ured coverage | 1            |                                                  |               |                                                      | ach co        | vered in        | ndividua | _          | Months              | of Covera         | age                            |        |                       | _    |                      |
| Part III Cove<br>If Em                                                                               |                                                                                                    | ided self-ins         |               | e, check the | box and ente<br>(c) DOB (if SSN<br>not available | is (d) Cov    | red                                                  | ach co<br>Feb | vered ir<br>Mar | Apr      | _          | Months              | of Covera<br>July | age<br>Aug                     | Sept   | Oct                   | Nov  | Dec                  |
| f applicable)<br>Part III Cove<br>If Em<br>(a) Name                                                  | nployer provi                                                                                                  | ided self-ins         |               | SSN          | (c) DOB (If SSN                                  | is (d) Cov    | red                                                  |               |                 |          | (0)        |                     |                   | -                              | Sept   | Oct                   | Nov  | Dec                  |
| r applicable)<br>Part IIII Cove<br>If Em<br>(a) Name<br>17 Lily Test                                 | nployer provi                                                                                                  | ided self-ins         | (b)           | SSN          | (c) DOB (If SSN                                  | is (d) Cov    | red                                                  | Feb           | Mar             | Apr      | (e)<br>May | June                | July              | Aug                            |        |                       |      |                      |
| rapplicable)<br>Part III Cove<br>If Em<br>(a) Name<br>I7 Lily Test<br>18                             | nployer provi                                                                                                  | ided self-ins         | (b)           | SSN          | (c) DOB (If SSN                                  | is (d) Cov    | red                                                  | Feb           | Mar             | Apr      | (e)<br>May | June                | July              | Aug                            |        |                       |      | _                    |
| 1 applicable)<br>Part III Covv<br>If Em<br>(a) Name<br>17 Lily Test<br>18<br>19                      | nployer provi                                                                                                  | ided self-ins         | (b)           | SSN          | (c) DOB (If SSN                                  | is (d) Cov    | red                                                  | Feb           | Mar             | Apr      | (e)<br>May | June                | July              | Aug                            |        |                       |      |                      |
| rapplicable)<br>Part III Cove<br>(a) Name<br>(a) Name<br>17 Lily Test<br>18<br>19<br>20              | nployer provi                                                                                                  | ided self-ins         | (b)           | SSN          | (c) DOB (If SSN                                  | is (d) Cov    | red                                                  | Feb           | Mar             | Apr      | (e)<br>May | June                | July              | Aug                            |        |                       |      |                      |
| f applicable)<br>Part III Cove<br>If Em<br>(a) Name                                                  | nployer provi                                                                                                  | ided self-ins         | (b)           | SSN          | (c) DOB (If SSN                                  | is (d) Cov    | red                                                  | Feb           | Mar             | Apr      | (e)<br>May | June                | July              | Aug                            |        |                       |      | _                    |

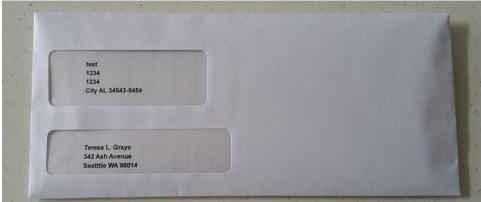

ez1095 software can print 1095C and 1095B forms with the optional shipping address sheet. You can mail forms to recipients with #10 double window envelopes easily.

# ACA Software ez1095: How to Import 1095C Data from a Spreadsheet

ez1095 ACA software makes it easy to file ACA form 1095C and 1094C. Here is the step by step guide to import 1095C data from .cvs file. ez1095 supports quick data import feature to help customers file forms easily and quickly.

Other data import options:

-How to import data from XML efile documents

-How to roll forward last year's data

## Step 1: Start ez1095 Software

## Step 2: Download Sample Data Files (optional)

We would like to suggest you download the sample data file. So you can follow the templates to build your data files easily.

You can download the file and save them to your local folder. You need to unzip them first. If you cannot unzip files, please feel free to <u>contact us</u>. We can email you the test files.

http://www.halfpricesoft.com/aca-1095/aca\_sample\_files\_1095C.zip

How to convert Excel to .csv file

ez1095 can import data from .csv file. If you have data in Excel format, you can convert your file to .csv file easily

-Clicking Excel file top menu "File", then click "Save As"

-Then save file as .csv (comma delimited) file.

# Step 3: Clear Form List (Optional)

If you have test data in Form list, please remove it first.

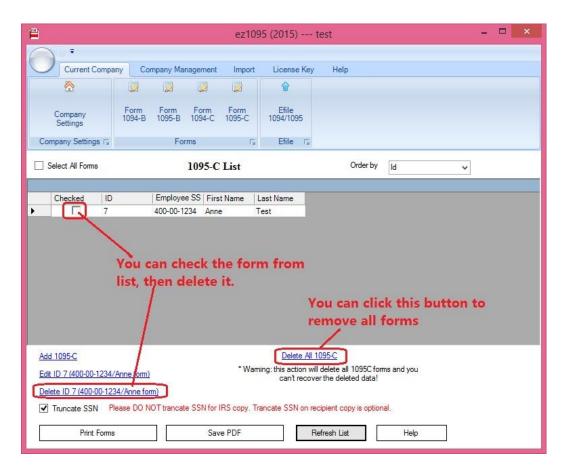

## Step 4: Import 1095-C Data

You should Import 1095-C Data BEFORE import 1095-C covered individuals data

Click the top menu "Import" then click the sub menu "Import 1095C Data" to view data import sceen. You can follow the guide on form to import data.

• Step 4.1: select the data file

If the data file is opened by other application (ie: Excel) now, please close it first. You can not open the same file with two applications at the same time.

• Step 4.2: Map the data. You need to map all the fields one by one. Or if you saved data map before, you can choose a saved mapping to save time.

• Step 4.3: If you need to import data for Part II on 1095C form, do not forget to click the second tab "1095C Data part II" to map data for box 14, 15, 16.

- Step 4.4: Click "Test Parse" button
- Step 4.5: Click the "Import" button if there is no error in step 4.
- Step 4.6: You can click "Save Mapping" button to save your mapping for future use.

| <b>*</b> |                         |        |                         | ez1095                     |
|----------|-------------------------|--------|-------------------------|----------------------------|
|          | ) <del>-</del>          |        |                         |                            |
|          | Current Compar          | ny Cor | mpany Manageme          | ent Import Lic             |
| <b></b>  | Û                       |        |                         | You should import 1095C    |
| Import   | Import 1095B<br>Covered | Import | Import 1095C<br>Covered | data in Step 4 first. Then |
| 1095B    | Individuals             | 1095C  | Individuals             | import covered individual  |
|          | Im                      | port   | l.                      | data in Step 5             |

| Import 1095C Note     In this import form will import the basic information of 1095C.     It will import the employee information. * means required field. If you need to edit employee information, you can edit/update it from 1095C list.     Import 1095C Step 1: heroi_biz/documents/support/ez1095/aca_1095_c/aca_sample_files_1095C/SampleData1095C.CSV     Open file Load Saved Mapping:     Import 1095C Step 1: heroi_biz/documents/support/ez1095/aca_1095_c/aca_sample_files_1095C/SampleData1095C.CSV     Open file Load Saved Mapping:     Import 1095C Step 1: heroi_biz/documents/support/ez1095/aca_1095_c/aca_sample_files_1095C/SampleData1095C.CSV     Open file Load Saved Mapping:     Import 1095C Step 1: heroi_biz/documents/support/ez1095/aca_1095_c/aca_sample_files_1095C/SampleData1095C.CSV     Open file Load Saved Mapping:     Import 1095C Step 1: heroi_biz/documents/support/ez1095/aca_1095_c/aca_sample_files_1095C/SampleData1095C.CSV     Open file Load Saved Mapping:     Import 1095C Step 1: heroi_biz/documents/support/ez1095/aca_1095_c/aca_sample_files_1095C/SampleData1095C.CSV     Open file Load Saved Mapping:     Import 1095C Step 1: heroi_biz/documents/support/ez1095/aca_1095_c/aca_sample_files_1095C/SampleData1095C.CSV     Open file Load Saved Mapping:     Import 1095C Step 1: heroi_biz/documents/support/ez1095/aca_1095_c/aca_sample_files_1095C/SampleData1095C.CSV     Open file Load Saved Mapping:     Import 9     Import 9     Impo | o Selection                                                                                        |
|----------------------------------------------------------------------------------------------------|----------------------------------------------------------------------------------------------------|
| Step 3: Test parse data     Test Parse       Step 4: Import     Import                                                                                                    | - 14 Jun<br>14 Jun<br>14 Aug<br>14 Sep<br>14 Oct<br>14 Nov<br>14 Dec<br>15 All<br>15 Jan<br>15 Jeb |

#### Click to view larger image

| 2: Settir | \ChenxiBiz\support                       |       | 95\SampleData` | 1095C.CSV |                    |           |                 |           |        |                      |        |                                        |       |
|-----------|------------------------------------------|-------|----------------|-----------|--------------------|-----------|-----------------|-----------|--------|----------------------|--------|----------------------------------------|-------|
| 2: Settir |                                          |       | 95\SampleData  | 1095C.CSV |                    |           | 100             |           |        |                      |        |                                        |       |
|           | ings and map colur                       |       |                |           |                    |           |                 | Open file | Lo     | ad Saved Mapping     | N      | o Selection                            |       |
| ~         | -                                        | n     | Delimiter      | Т         | ext Qualifier ["   |           | Start Fror      | n Line 2  | 14.0   | * is required field. |        |                                        |       |
| 10000     | First Line Header                        |       |                | v 16      | ext gualmer        |           | Start From      |           | -      | is required neid.    |        |                                        |       |
| 95C Data  |                                          | 100   | 540 L          |           |                    |           |                 |           |        |                      |        |                                        |       |
|           | nployee Offer and (<br>of Coverage (ente |       |                | 15Empl    | over Share of Lowe | t Cont I  | Monthly Promium | . 16      | Applia | able Section 4980    | I C-fo | Hathor                                 |       |
|           | Months: 14_All                           | requi | ed code)       | 100.000   | 2 Months: 15_All   | si Cost i |                 |           |        | Aonths: 16_All       | Jale   | Halbor                                 |       |
|           | 1.7                                      | 0.000 |                |           |                    | 1         |                 |           | 1      | 17                   |        | *                                      |       |
| Jan: _1   | 14_Jan v                                 | Feb:  | _14_Feb        | ✓ Jan:    | _15_Jan            | Feb:      | _15_Feb         | ¥ J       |        | _16_Jan 🗸 🗸          | Feb:   | _16_Feb                                | ~     |
| Mar: 1    | 14_Mar v                                 | Apr:  | _14_Apr        | ✓ Mar:    | _15_Mar            | Apr:      | _15_Apr         | ✓ N       | lar:   | _16_Mar 🗸 🗸          | Apr:   | _16_Apr                                | ~     |
| May: 1    | 14_May ∨                                 | Jun:  | _14_Jun        | ✓ May:    | _15_May            | Jun:      | _15_Jun         | V N       | lay:   | _16_May 🗸 🗸          | Jun:   | _16_Jun                                | ~     |
| Jul:      | .14_Jul 🗸 🗸                              | Aug:  | _14_Aug        | ✓ Jul:    | _15_Jul            | Aug:      | _15_Aug         | v .       | ul: [  | _15_Jul 🗸            | Aug:   | _16_Aug                                | ~     |
| Sep:      | 14 Sep 🗸                                 | Oct:  | _14_0ct        | V Sep:    | _15_Sep            | Oct:      | _15_Oct         | v .       | Sep:   | _16_Sep 🗸 🗸          | Oct:   | _15_0ct                                | ~     |
| _         |                                          | Dec:  | 14 Dec         | × Nov:    |                    | Dec       | : 15 Dec        | ~ .       | lov:   | 16 Nov 🗸             | Dec:   | _16_Dec                                | ~     |
| 1404.     | 14_1407 •                                |       |                | 1404      | _15_100            |           |                 |           | Ŀ      |                      | 1      | 10000000000000000000000000000000000000 | 0.000 |
| Sep:      | .14_Sep 🗸 🗸                              | Oct:  |                | ✓ Sep:    | <br>15_Sep         | Oct:      | 2-2-2-          | v         | Sep:   | <br>_16_Sep          | Oct:   | _15                                    | 5_Oct |

Click to view larger image

#### Step 5: Import 1095-C covered individuals

Click the top menu "Import" then click the sub menu "Import 1095C Covered Individual" to view data import sceen. You can follow the guide on form to import data.

• Step 5.1: select the data file

If the data file is opened by other application (ie: Excel) now, please close it first. You can not open the same file with two applications at the same time.

• Step 5.2: Map the data. You need to map all the fields one by one. Or if you saved data map before, you can choose a saved mapping to save time.

• Step 5.3: Click "Test Parse" button

• Step 5.4: Click the "Import" button if there is no error in step 4.

|            |             |                        |             | n the CSV                                      | inc                                                        |                                                                          |                                                                                                    |
|------------|-------------|------------------------|-------------|------------------------------------------------|------------------------------------------------------------|--------------------------------------------------------------------------|----------------------------------------------------------------------------------------------------|
| Н          | I           | L                      | K           | L                                              | M                                                          | N                                                                        | C                                                                                                    |
| overed Jan | Covered Feb | Covered Mar            | Covered Apr | Covered May                                    | "Covered Jun"                                              | Covered Jul                                                              | Cove                                                                                                    |
|            |             |                        |             |                                                |                                                            |                                                                          |                                                                                                    |
|            |             |                        |             |                                                |                                                            |                                                                          |                                                                                                    |
|            |             |                        |             |                                                | TRUE                                                       | TRUE                                                                     | TRU                                                                                                    |
|            |             |                        |             |                                                | TRUE                                                       | TRUE                                                                     | TRU                                                                                                    |
|            | overed Jan  | overed Jan Covered Feb |             | overed Jan Covered Feb Covered Mar Covered Apr | overed Jan Covered Feb Covered Mar Covered Apr Covered May | overed Jan Covered Feb Covered Mar Covered Apr Covered May "Covered Jun" | overed Jan Covered Feb Covered Mar Covered Apr Covered May "Covered Jun" Covered Jul<br>TRUE TRUE<br>TRUE TRUE |

#### • Step 5.5: You can click "Save Mapping" button to save your mapping for future use.

Click to view larger image

| 1. 1. 1. 1. 1. 1. 1. 1. 1. 1. 1. 1. 1. 1     | 95C Covered Individua      | ls                                      |                                 |                  |                |               |             |                                      |                            |                        |         |
|----------------------------------------------|----------------------------|-----------------------------------------|---------------------------------|------------------|----------------|---------------|-------------|--------------------------------------|----------------------------|------------------------|---------|
| te<br>1) The Reed                            | oonsible Individual must e | uist hofers inv                         | adias ita asus                  | and individuals  |                | impact manage | naihla ind  | in induced firms in of our immediate | ding its servered i        | adia si da umba        |         |
| alaan ah ah ah ah ah ah ah ah ah ah ah ah ah |                            |                                         | 6 (0) <del>-</del> 10 - 10 - 10 |                  | and a second   |               |             | en de de la construite de la constru | an <u>e</u> rste ster ster | naividuais.            |         |
| 2) The SSN                                   | of the Responsible Indivi  | dual can't be                           | empty. The sof                  | tware will use t | his SSN to mat | ch Responsib  | ole Individ | uals and Covered Indi                | viduals.                   |                        |         |
| port 1095C                                   | Covered Individuals        |                                         |                                 |                  |                |               |             |                                      |                            |                        |         |
| Step 1: B                                    | :\ez1095\aca_1095_c\a      | ca sample fi                            | les 1095C\San                   | npleData 10950   | CoveredIndivid | uals.CSV      | 1           | Open file Load                       | Saved Mapping:             | SampleData 1095C0      | Covered |
| Sten 2: Set                                  | tings and map column       | - 18 - 18 - 18 - 18 - 18 - 18 - 18 - 18 |                                 |                  |                |               | 10/10       |                                      |                            |                        |         |
|                                              | First Line Header          | Delimiter                               |                                 | Text Qua         | alifier "      | <b>.</b> S    | tart From   | Line 2 🌲                             | is required field.         |                        |         |
| 67.                                          | -                          |                                         |                                 |                  |                |               |             | -                                    |                            |                        |         |
| 1095C Co                                     | vered Individual Data      |                                         |                                 |                  |                |               |             |                                      |                            |                        |         |
| * SSN d                                      | of the Responsible Individ | ual Re:                                 | sponse_SSN 🖣                    |                  |                |               |             |                                      |                            |                        |         |
| a *Nam                                       | e of the covered Individu  | al *First Nan                           | ne First_Name                   |                  | Middle Name    | Middle Init   | •           | *Last Name                           | ast Name 🖣                 |                        |         |
| o nom                                        |                            |                                         | First_IName                     |                  |                | widdle_init   |             | Last Name                            | ast_Name •                 |                        |         |
| b SSN                                        | of the Covered Individual  | SS_No_                                  |                                 | c DOB DOB        |                |               |             |                                      |                            |                        |         |
| d Cove                                       | red all 12 Months          | 1 48                                    |                                 |                  |                |               |             |                                      |                            |                        |         |
|                                              | h of Coverage              | ered_All                                |                                 |                  |                |               |             |                                      |                            |                        |         |
| e Montr                                      | n of Coverage              |                                         |                                 |                  |                |               |             |                                      |                            |                        |         |
| Jan                                          | Covered_Jan 👻              | Feb Co                                  | vered_Feb                       | Mar              | Covered_M      | ar 🔻          | Apr         | Covered_May 👻                        | May Co                     | vered_May 👻            |         |
| Jun                                          | Covered_Jun 👻              | Jul Co                                  | vered Jul                       | Aug              | Covered Au     |               | Sep         | Covered_Sep 👻                        | Oct                        | vered_Oct              |         |
|                                              |                            |                                         |                                 | _                | COVERED_AL     | ig •          |             | Turner and                           |                            | sponse_SSN             |         |
| Nov                                          | Covered_Nov -              | Dec _C                                  | Covered_Dec 🔹                   | <b>*</b>         |                |               |             |                                      |                            | st_Name<br>st_Name     |         |
|                                              |                            |                                         |                                 |                  |                |               |             |                                      | Mi                         | ddle_Init              |         |
| Step 3: Tes                                  | st parse data              | Test Pa                                 | arse                            |                  |                |               |             | map the da                           | ita ss                     | No_                    |         |
| Step 4: Imp                                  | ort                        |                                         |                                 |                  |                |               |             |                                      |                            | vered_All              |         |
| nep 4. imp                                   | Joit                       | Impo                                    | rt                              |                  |                |               |             |                                      |                            | vered_Jan<br>vered_Feb |         |
|                                              |                            |                                         |                                 |                  |                |               |             |                                      | Co                         | vered_Mar              |         |
|                                              |                            |                                         |                                 |                  |                |               |             |                                      |                            | vered_Apr<br>vered_May |         |
| lick to view                                 | w online quide or downloa  | d sample tes                            | t data file.                    | Si               | ave Mapping    |               | Cl          | ose                                  | C                          | overed Jun             |         |
|                                              |                            |                                         |                                 |                  |                | _             |             |                                      |                            | vered_Jul<br>vered_Aug | _       |
| -                                            |                            | -                                       | -                               | -                | -              | -             |             | _                                    | Co                         | vered_Sep              |         |
|                                              |                            |                                         |                                 |                  |                |               |             |                                      |                            | vered Oct<br>vered Nov |         |
|                                              |                            |                                         |                                 |                  |                |               |             |                                      |                            | overed Dec             |         |

Click to view larger image

## Step 6: Review, Edit and Print Forms

After you import data, you can click the top menu "Current Company" then "Form 1095-C" to view the form list. Please do not forget to click the **"Refresh List"** button.

You can select one form from list to review the data, edit form, print form or generate efile document. More information can be found from <u>Quick Start Guide</u>

## **Trouble Shooting**

• Q1. Why I cannot see any data from 1095C list after I import data successfully.

Answer: Please click the "Refresh List" to view the new data.

• Q2: I imported the data, but Part II fields are blank when I view Form 1095-C.

Answer: Please double check step 4.3 in above guide and make sure you import the data for box 14, 15, 16.

# ez1095 software: How to Print Form 1095-B and 1094-B

ez1095 software makes it easy to print tax form 1095 and 1094. Here is the step by step guide to print form 1095-B and 1094-B.

Preprinted 1095 and 1094 forms are not necessary!

#### Step 1: Start ez1095 Software

#### **Step 2: Set up Company Information**

- Start ez1095 software, click the top menu "Current Company" then the sub menu "Company Settings" to view company set up screen.

#### Step 3: Add Tax Form 1095-B

- Click the top menu "Current Company" then the sub menu "Form 1095-B" to view 1095B screen.

- Click the bottom link "Add 1095 B" to add a new form, enter data and save it.

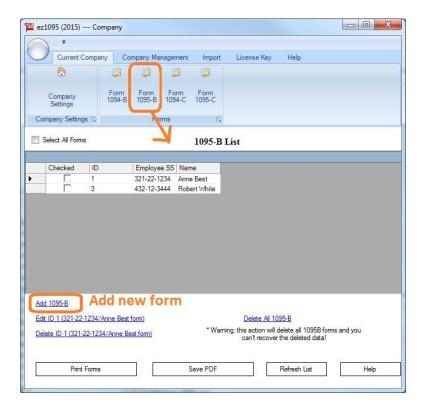

| Save                                                                                                    | Close                                                                    |                                                      | IRS Instructions                                            |
|----------------------------------------------------------------------------------------------------|--------------------------------------------------------------------------|------------------------------------------------------|-------------------------------------------------------------|
|                                                                                                    | 2015 1095-B                                                              |                                                      |                                                             |
|                                                                                                    |                                                                          |                                                      |                                                             |
|                                                                                                    | Health Coverage                                                          |                                                      |                                                             |
| Part I Resposible Individual                                                                                                    |                                                                          |                                                      |                                                             |
| 1 Name of responsible individual                                                                                                    | 2 Social security number (SSN)                                           | 3 Date of birth (If                                  | SSN is not available)                                       |
|                                                                                                    |                                                                          |                                                      |                                                             |
| First M.I. Last<br>4 Steet address (including apartment no.)                                                                                                    |                                                                          |                                                      |                                                             |
| Address 1<br>5 City or town                                                                                                    | 6 State or province                                                      | Address 2<br>7 Country and ZIP                       | or foreign postal code                                      |
|                                                                                                    |                                                                          |                                                      |                                                             |
| 8 Enter letter identifying Origin of the Policy (s                                                                                                    | ee instructions for codes):                                              | Country                                              | Zip Code                                                    |
| 8 Enter letter identifying Origin of the Policy (s<br>9 Small Business Health Options Program(SHC                                                                                                    |                                                                          | Country                                              | Zip Code                                                    |
| 9 Small Business Health Options Program(SHC                                                                                                    | P) Marketplace identifier, if applicable.                                | Country                                              | Zip Code                                                    |
| 9 Small Business Health Options Program(SHC                                                                                                    | P) Marketplace identifier, if applicable.                                |                                                      | Zip Code                                                    |
| 9 Small Business Health Options Program(SHC<br>Part II Employer Sponsored Covera                                                                                                    | P) Marketplace identifier, if applicable.                                |                                                      |                                                             |
| 9 Small Business Health Options Program(SHO<br>Part II Employer Sponsored Covera<br>10 Name of Employer                                                                                                    | P) Marketplace identifier, if applicable.                                | 11 Employer identi                                   |                                                             |
| 9 Small Business Health Options Program(SHO<br>Part II Employer Sponsored Covera<br>10 Name of Employer<br>12 Steet address (including room or suite no.)                                                                      | P) Marketplace identifier, if applicable.                                | 11 Employer identi                                   | ication number (EIN)                                        |
| 9 Small Business Health Options Program(SHO<br>Part II Employer Sponsored Covera<br>10 Name of Employer<br>12 Steet address (including room or suite no.)<br>13 City or town                                                   | P) Marketplace identifier, if applicable.<br>age<br>14 State or province | 11 Employer identii                                  | ication number (EIN)<br>? or foreign postal code            |
| 9 Small Business Health Options Program(SHO<br>Part II Employer Sponsored Covera<br>10 Name of Employer<br>12 Steet address (including room or suite no.)<br>13 City or town                                                   | P) Marketplace identifier, if applicable.<br>age<br>14 State or province | 11 Employer identii<br>15 Country and ZII<br>Country | ication number (EIN)<br>P or foreign postal code<br>Zp Code |
| 9 Small Business Health Options Program(SHO<br>Part II Employer Sponsored Covera<br>10 Name of Employer<br>12 Steet address (including room or suite no.)<br>13 City or town<br>Part III Issuer or Other Coverage P            | P) Marketplace identifier, if applicable.<br>age<br>14 State or province | 11 Employer identii<br>15 Country and ZII<br>Country | ication number (EIN)<br>P or foreign postal code<br>Zp Code |
| 9 Small Business Health Options Program(SHO<br>Part II Employer Sponsored Covera<br>10 Name of Employer<br>12 Steet address (including room or suite no.)<br>13 City or town<br>Part III Issuer or Other Coverage P<br>16 Name | P) Marketplace identifier, if applicable.<br>age<br>14 State or province | 11 Employer identii<br>15 Country and ZII<br>Country | ication number (EIN)<br>P or foreign postal code<br>Zp Code |

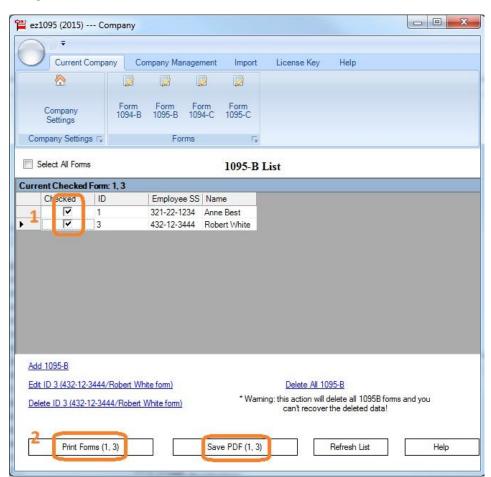

# Step 4: Print Tax Form 1095-B

You can print optional shipping address to mail forms with #10 double windows envelopes easily.

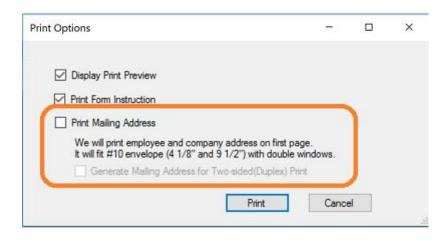

#### Step 5: Print Tax Form 1094-B

click the top menu "Current Company" then the sub menu "Form 1094-B" to view 1095B screen.

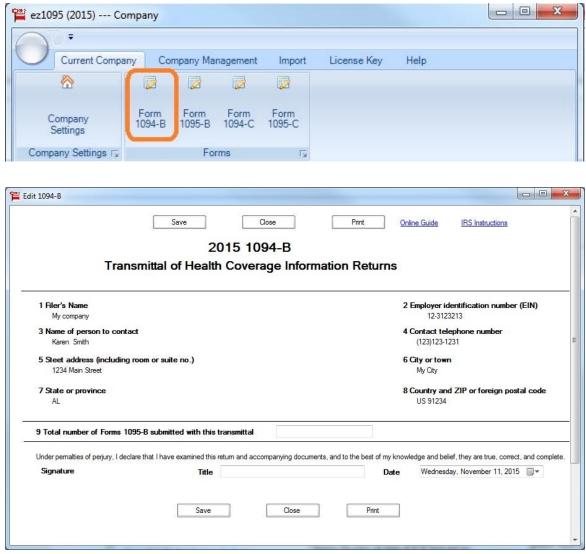

# ACA Software ez1095: How to Import 1095B Data from Spreadsheet

ez1095 ACA software makes it easy to print tax form 1095B and 1094B. Here is the step by step guide to import 1095B data from .cvs format spreadsheet to print form 1095B and 1094B. ez1095 supports quick data import feature to help customers file forms easily and quickly.

## Step 1: Start ez1095 Software

## Step 2: Download Sample Data Files (optional)

We would like to suggest you download the sample data file. So you can follow the templates to build your data files easily.

You can download the file and save them to your local folder. You need to unzip them first. If you cannot unzip files, please feel free to <u>contact us</u>. We can email you the test files.

http://www.halfpricesoft.com/aca-1095/aca\_sample\_files\_1095B.zip

How to convert Excel to .csv file ez1095 can import data from .csv file. If you have data in Excel format, you can convert your file to .csv file easily

- Clicking Excel file top menu "File", then click "Save As" -Then save file as .csv (comma delimited) file.

# Step 3: Clear Form List (Optional)

If you have test data in Form list, please remove it first.

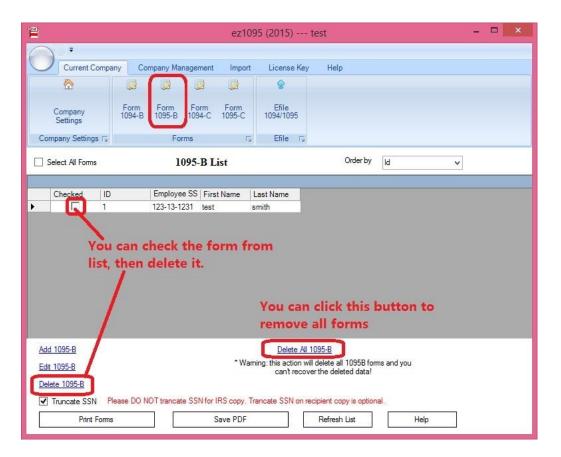

## Step 4: Import 1095-B Data

**You should Import 1095-B Data BEFORE import 1095-B covered individuals** - Click the top menu "Import" to access data import feature

- Click the sub menu "Import 1095B Data", and then follow the guide on form to import data.

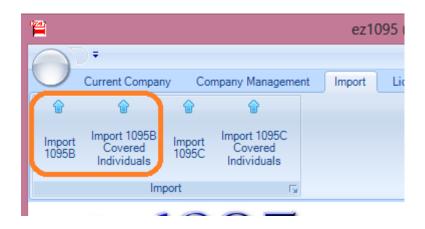

| ort 1095B            |                     |                 |                    |                   |                  | 1               |                 |                |                   |   |
|----------------------|---------------------|-----------------|--------------------|-------------------|------------------|-----------------|-----------------|----------------|-------------------|---|
| ep 1: B:\aca-10      | 95\SamoleData1095   | B CSV           |                    |                   |                  | Open file       | Load Sa         | ved Mapping:   | SampleData1095B   |   |
| ep 2: Settings and   |                     |                 |                    |                   |                  | Open na         | ]               |                | ouniprocede 1030b |   |
| V First Lin          |                     | Delimiter       | ✓ Text Qu          | ualifier "        | - Star           | From Line       | 2 🜲 *is n       | equired field. |                   |   |
| 1095B Data           |                     |                 |                    |                   |                  |                 |                 |                |                   |   |
| Part I Responsibl    | le Individual       | _               |                    |                   |                  |                 |                 |                |                   | - |
| 1 *First Name:       | Employee_First      | Middle Initial: | Employee_Midc 👻    | *Last Name:       | Employee_Last_   |                 | SS_No_          | → 3 Date of B  | lirth: DOB        | • |
| 4 Address 1:         | Address_1 👻         | Address 2:      | Address_2 👻        | 5 City or Town:   | City             | •               |                 | 6 State:       | State             | - |
| 7 Country:           | Country 👻           | Zip:            | Zip 💌              | 8 Id Origin of Po | licy: _Origin_of | _The_ • 9       | SHOP ID:        | No Selecti     | on 👻              |   |
| Part II Employer     | Sponsored Coverage  |                 |                    |                   |                  |                 |                 |                |                   |   |
| 10 Employer Na       | me: Employer_Na     | me 👻 11         | EIN: EIN           | <b>→</b> 12       | Address 1: En    | nployer_Addre 🔻 | Address 2:      | Employer_Add   | n 🔻               |   |
| 13 City or Town:     | Employer_Cit        | y 👻 14          | State: _Employer_S | itate 👻 15        | Country: _E      | mployer_Cour 👻  | Zip:            | Zip            | *                 |   |
| Part III Issuer or ( | Other Coverage Prov | ider            |                    |                   |                  |                 |                 |                |                   |   |
| 16 Name:             | Issuer_Name         | • 17            | EIN: No Selection  | 🗸 🗸 🕇 🗸 🗸         | one: No Se       | election 👻      | 20 City or Tow  | n: No Se       | ection 👻          |   |
| 19 Address 1:        | No Selection -      | Address 2:      | No Selection +     | 21 State:         | No Selection     | - 22 Co         | untry: No Selec | ction 👻 Zip    | No Selection      | • |
|                      |                     |                 |                    |                   |                  |                 |                 |                |                   |   |
|                      |                     |                 |                    |                   |                  |                 |                 |                |                   |   |

Click to view larger image

# Step 5: Import 1095-B covered individuals

| G           | Н           | I.          | L           | K           | L           | M             | N           | 0    |
|-------------|-------------|-------------|-------------|-------------|-------------|---------------|-------------|------|
| Covered All | Covered Jan | Covered Feb | Covered Mar | Covered Apr | Covered May | "Covered Jun" | Covered Jul | Cove |
| TRUE        |             |             |             |             |             |               |             |      |
| TRUE        |             | -           |             |             |             |               |             |      |
| FALSE       |             |             | -           |             |             | TRUE          | TRUE        | TR   |
| FALSE       |             |             | 1           |             |             | TRUE          | TRUE        | TR   |

Click to view larger image

| <b>1</b>     | Import 1095B Covered Individuals – C                                                                                                    | × |
|--------------|----------------------------------------------------------------------------------------------------|---|
|              | sponsible Individual must exist before importing its covered individuals. Or you have to import responsible individual first before importing its covered individuals.<br>N of the Responsible Individual can't be empty. The software will use this SSN to match Responsible Individuals and Covered Individuals. |   |
|              | 3 Covered Individuals                                                                                                    |   |
| 000 00000    | E:\ez1095 SampleData1095BCoveredIndividuals.CSV Open file Load Saved Mapping: No Selection                                                                                                    | ~ |
|              | sttings and map column<br>✔ First Line Header Delimiter , ✔ Text Qualifier ″ ✔ Start From Line 2 ♣ *is required field.                                                                                                    |   |
| 1095B C      | overed Individual Data                                                                                                    |   |
| * SSN        | of the Responsible Individual Response_SSN ↓                                                                                                    |   |
| a *Nar       | me of the covered Individual "First Name First Name V Middle Name Middle Init V "Last Name Last Name V                                                                                                    |   |
| 2410200      |                                                                                                    |   |
| b SSN        | I of the Covered Individual SS_No_ v C DOB DOB v                                                                                                    |   |
| d Cov        | ered all 12 Months Covered_All v                                                                                                    |   |
| e Mon        | th of Coverage                                                                                                    |   |
| Jan          | Covered_Jan v Feb Covered_Feb v Mar Covered_Mar v Apr Covered_Apr v May Covered_May v                                                                                                    |   |
| Jun          | _Covered_Jun v Jul Covered_Jul v Aug Covered_Aug v Sep Covered_Sep v Oct Covered_Oct v                                                                                                    |   |
| Nov          | Covered_Nov v Dec Covered_Dec v                                                                                                    |   |
| Step 3: Te   | est parse data Test Parse                                                                                                    |   |
| Step 4: Im   | port Import                                                                                                    |   |
| Click to vie | ew online guide or download sample test data fileSave Mapping Close                                                                                                    |   |
|              |                                                                                                    | - |

Click to view larger image

## Step 6: Review, Edit and Print Forms

After you import data, you can click the top menu "Current Company" then "Form 1095-B" to view the form list. Please do not forget to click the **"Refresh List"** button.

You can select one form from list to review the data, edit form, print form or generate efile document. More information can be found from <u>Quick Start Guide</u>

# How to generate IRS ACA test case scenarios for 1095 E-filing using ez1095?

#### What is AATS test scenarios?

AATS (Assurance Testing System) refers to both the process and the system used to test software and electronic transmissions prior to accepting Software Developers, Transmitters and Issuers into the AIR System. IRS requires software developer to pass the eight test scenarios. Transmitters and Issuers must successfully submit one of the eight test submissions, with the associated scenarios.

#### Do I need to pass testing again for Year 2016

You can skip this step if your TCC status remains in PRODUCTION.

According to IRS document, AIR TCCs for Transmitters and Issuers that are in Production status will remain in Production status. No additional testing is needed for Tax Year 2016. Learn more here

#### How to generate test scenarios E-files by using ez1095?

We have prepared all data for you. You just need to download it from our site and enter your TCC to generate the XML files. For testing, you cannot use your real company data!!!

**Step 1. If you have not applied TCC(Transmitter Control Code), please apply TCC in advance.** Anyone who need to E-file ACA forms (1095B/C) will need a TCC code to file in AIR system.

• How to apply TCC

Step 2. Download and install ez1095 software on your machine

# Step 3: There are eight database file for each of the test scenarios, download the case match your situation.

For the description of the test scenarios, please go to <u>Affordable Care Act Information Returns (AIR) Assurance</u> <u>Testing System (AATS)</u> includes test scenario information.

For 1094/1095B scenarios

Data file for test scenarios 1 Data file for test scenarios 2 Data file for test scenarios 2 Correction Data file for test scenarios 6 Data file for test scenarios 6 Correction Data file for test scenarios 8 Data file for test scenarios 8

For 1094/1095C scenarios

Data file for test scenarios 3 Data file for test scenarios 4 Data file for test scenarios 4 Correction Data file for test scenarios 5 Data file for test scenarios 5 Correction Data file for test scenarios 7 Data file for test scenarios 7 Correction

Step 4: After downloading the test scenario data file, you need to unzip it and use ez1095 restore feature to copy the file to 1095 software data folder

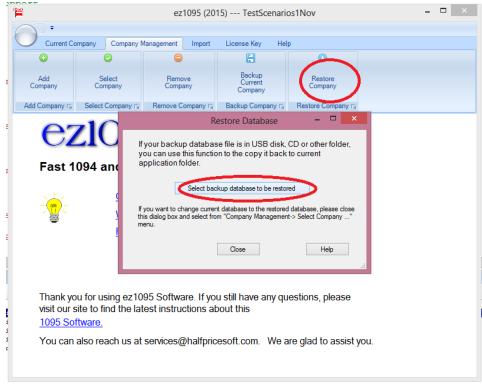

| <b>*</b>                                                                                                    |                         | ez1095 (201       | 15) TestScenario             | os1Nov             | _ 🗆 × | < |
|----------------------------------------------------------------------------------------------------|-------------------------|-------------------|------------------------------|--------------------|-------|---|
| Çurrent Co                                                                                                    |                         | Management Import | License Key Hel              | 'n                 |       |   |
| ©                                                                                                    | Company                 |                   |                              | •                  |       |   |
| Add<br>Company                                                                                                    | Select<br>Company       | Remove<br>Company | Backup<br>Current<br>Company | Restore<br>Company |       |   |
| Add Company 🕞                                                                                                    | Select Company 🕞        | Remove Company 🕞  | Backup Company 🕞             | Restore Company 🕞  |       |   |
|                                                                                                    |                         | S۱                | witch Account                |                    | ×     |   |
| Select Account:<br>34534543543<br>Company<br>Dtater<br>Test<br>TestCase2015<br>TestScenarios21<br>JestScenarios31<br>TestScenarios51<br>TestScenarios71<br>TestScenarios81<br>TestScenarios81 | Nocuments \Halfpricesof | t\ez 1095(2015)   | (2015)\Test Scenarios 1Nd    | ay mdb             |       |   |
|                                                                                                    |                         | OK                | Cancel                       |                    |       |   |
| rou can                                                                                                    | สเรง เซลตา นร สเ        | services@nairpric | eson.com. we a               | สาย ฐเลน เบ สรรเรา | ,     |   |

#### Step 5: Select the new downloaded file as the current one

#### Step 6: Input your own TCC and generate the efile documents

1) Click the top menu "Current company" then "efile 1095/1094" button to view efile screen

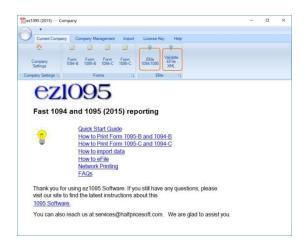

2) Input your TCC and generate efile documents

|                            | 1094/109<br>Program Ye |                                                | Save Data<br>Create File |
|----------------------------|------------------------|------------------------------------------------|--------------------------|
| Enter y                    | our own TCC            | $\checkmark$                                   | Is Test?                 |
| Transmitter                | ¥                      | Corespondence<br>Company Name*:<br>Address 1*: | Amazon Information       |
| Transmitter Control Code*: | MYTCC 2                |                                                | 6689 Willow Court        |
| Transmitter EIN*:          | 00-5234504             | Address 2:                                     |                          |
| Contact First Name*:       | Rose                   | City*:                                         | Beverly Hills            |
| Contact Last Name*         |                        | State*:                                        | CALIFORNIA               |
| Contact Last Name .        | Lincoln                | Zip*:                                          | 90211                    |
| Do not modify              | this EIN!              | Phone*:                                        | (555)987-6543            |
| use the defau              | lt one comes           |                                                |                          |
| with the dow               | nload file             |                                                |                          |
| Efile 1094/1095B           | Efile 1095B Correction | Receipt ID 👔 🦞                                 | ou can change the fi     |
| Efile 1094/1095C           | Efile 1094C Correction |                                                |                          |
|                            | Efile 1095C Correction | IC                                             | ocation if needed        |

Your default efile location will be in "C:\Users\Public\Documents\Halfpricesoft\ez1095(2015)" directory. You can change it if needed.

#### Step 7: Upload files to IRS site

There are two files should be upload to IRS:

- "Manifest\_soapheader\_xxxxx.xml"- this is the manifest file
- "1094X\_Request\_YourTCC\_xxxxx.xml"- this is the data file

PLEASE DO NOT MODIFY FILES. Please record the Receipt ID after uploading.

#### **IRS Upload Site Link**

On the IRS AIR Program screen, click the "AIR UI Channel login - AATS(testing)" under the right menu session "UI Channel Link" to access the testing site.

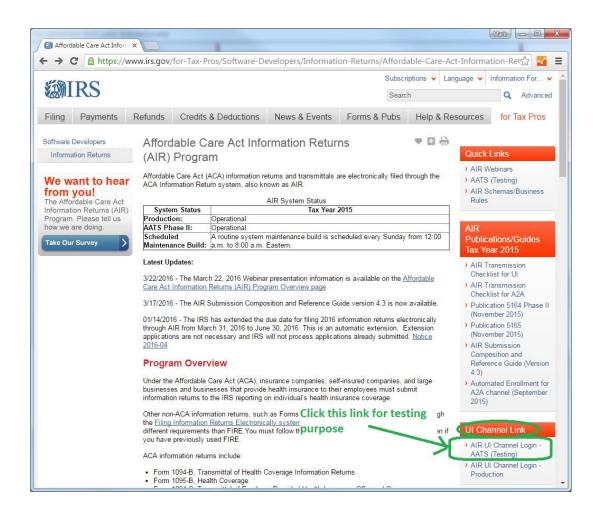

After uploading the files, login <u>IRS ACA UI channel</u> to check the status by inputing TCC and the Receipt ID. If the status is "Accepted", you can call IRS at 1-866-937-4130 to change the status to "Production". If they don't give you call back in 48 hours. Please contact them again.

#### Step 8: How can I know if my TCC has been moved into production

You can check the status from your e-Services Account.

8.1. Click on the link: https://www.irs.gov/for-Tax-Pros

8.2. Click: Access e-Services (on left menu of the screen)

8.3. Click: Login or Register

8.4 Click: (ACA) your company name ...

8.5. Click: Application

8.6 Click: ACA Application for TCC

8.7 In the **Processed Applications** section, click on the View Summary Page actions button. (It is the **blue eye icon**)

| Processed Applic                      | ations |             |              | click here to view status | Show All |
|---------------------------------------|--------|-------------|--------------|---------------------------|----------|
| Organization                          | \$     | Last Update | \$<br>Status | Tracking Number           | Actions  |
| · · · · · · · · · · · · · · · · · · · |        | 01/07/2016  | Campleted    | 2016                      | 010      |

#### You will find the status

#### T = TEST P = PRODUCTION

| Summary                        |                        |               |                                            |                      | Print   Home |
|--------------------------------|------------------------|---------------|--------------------------------------------|----------------------|--------------|
| Vour tracking number           | er is 2 XXXX           |               |                                            |                      |              |
| For your reference, the respon | ses you provided were: |               |                                            |                      |              |
| TCC Information:               |                        |               |                                            |                      |              |
| Role                           | T/P Indicator          |               | тсс                                        | Status               |              |
| Transmitter                    | P                      |               | XXXXXX                                     | Active               |              |
| Software Developer             | _ <u>_</u>             |               | XXXXXXX                                    | Active               |              |
| Form T/P Indicators:           |                        |               | check it here                              |                      |              |
| Role                           | Forms                  | T/P Indicator | Transmission Method                        |                      |              |
| Transmitter                    | 1094/1095B             | P             | ISS-UI for ACA Internet Transmitter, ISS-A | 2A - System Enroller |              |
|                                | 1094/1095C             | P             | ISS-UI for ACA Internet Transmitter, ISS-A | 2A - System Enroller |              |

The Form Status Indicator for a Transmitter or Issuer will initially be set to Test "T" and once the required testing is successfully completed, will be set to Production "P".

When the Form Status Indicator is set to Test "T", submissions can only be made to AATS. Once the Form Status Indicator has been set to Production "P", submissions using that TCC may not be made to AATS and can only be made to Production.

Call IRS at 1-866-937-4130 to change the status to "Production" after IRS accepted your testing efile. If they don't give you call back in 48 hours. Please contact them again.

# How to Generate XML Files and eFile 1095/1094 Forms to IRS

ez1095 software can generate the XML documents you can upload to IRS site. The efile XML documents include 1095 forms and 1094 form.

#### Step 1: Apply TCC from IRS

Apply TCC(Transmitter Control Code) from IRS. This TCC is different from TCC for 1099 filing. How to apply TCC?

#### Step 2: Install ez1095 Software

If you have not installed ez1095, you can download it and test drive for free before purchasing with no obligation.

#### Step 3: Pass one of the eight test scenarios

Note: If you passed testing before and your TCC is still with PRODUCTION status, you can skip this step. Learn more <u>here</u>

3.1: Pass one of the eight test scenarios to match your company case.

You CANNOT submit your company information for testing!!!. We have prepared all data for you to pass this step. You just need to follow our guide and enter your own TCC.

- How to generate test scenarios.

3.2: Once you passed testing, IRS will change your IRS TCC account status to production.

- How can I know if my TCC has been moved into productio

#### Step 4: Enter/Import 1095/1094 ACA form information

4.1: enter comppany information

4.2: enter or import 1095 form information

4.3: enter form 1094 information

**Note**: The XML efile documents include both 1095 and 1094 information. The company information will be filled in automatically on form 1094 based on company setup. You need to enter other information on Form 1094 manually(ie: total number of 1095 forms).

#### Step 5: Generate XML documents

5.1 Click ez1095 top menu "Efile 1094/1095" to view efile screen

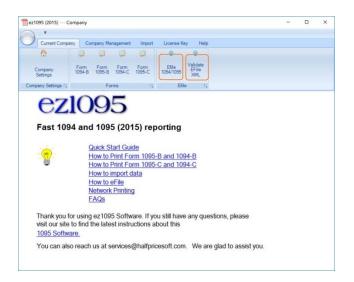

5.2 Input your TCC and correct EIN to generate efile. DO NOT check "Is Test" check box for your production file.

- Click the "Save Data" form to save your efiling settings.

- Click the "Create File" button to generate the XML files: "Manifest\_soapheader\_xxxxxx.xml" (the manifest file) and "1094X\_Request\_YourTCC\_xxxxx.xml" (the data file).

| file 1094/1095<br>Enter transmitte                                                                            | Program Yea                                                                                                    | uncheck it<br>5 Efile production<br>ar 2016 submission                                                | Save Data                                                                   |
|----------------------------------------------------------------------------------------------------|----------------------------------------------------------------------------------------------------|----------------------------------------------------------------------------------------------------|-----------------------------------------------------------------------------|
| Transmitter<br>Transmitter Control Code*:<br>Transmitter EIN*:<br>Contact First Name*:<br>Contact Last Name*: | MYICC 2<br>12-3123111<br>Rose<br>Smith                                                                                                    | Corespondence<br>Company Name*:<br>Address 1*:<br>Address 2:<br>City*:<br>State*:<br>Zip*:<br>Phone*: | MyCompany<br>Main Street 123<br>My City<br>ALABAMA<br>12321<br>123-123-1233 |
| Efile Option<br>Efile 1094/1095B<br>Efile 1094/1095C<br>Efile 1094/1095C                                      | Is Correction     Is R       Efile Correction/Replacement (       Efile 1095B Correction       Efile 1094C Correction       Efile 1095C Correction | Replacement<br>Option<br>Receipt ID 2<br>File location                                                |                                                                             |

Your default efile location will be in "C:\Users\Public\Documents\Halfpricesoft\ez1095(201X)" directory. You can change this path.

ie: for Year 2015, the default path is ez1095(2015).

#### Step 6: Upload XML documents to IRS

We strongly suggest you validate your data before submitting XML documents to IRS.

How to validate XML documents before EFiling ACA forms to IRS

Upload the generated XML files to IRS ACA UI channel.

There are two file to be uploaded.

• "Manifest\_soapheader\_xxxxx.xml" This is the manifest file.

• "1094X\_Request\_YourTCC\_xxxxx.xml". This is the data file.

PLEASE DO NOT MODIFY FILES. Please record the Receipt ID after uploading.

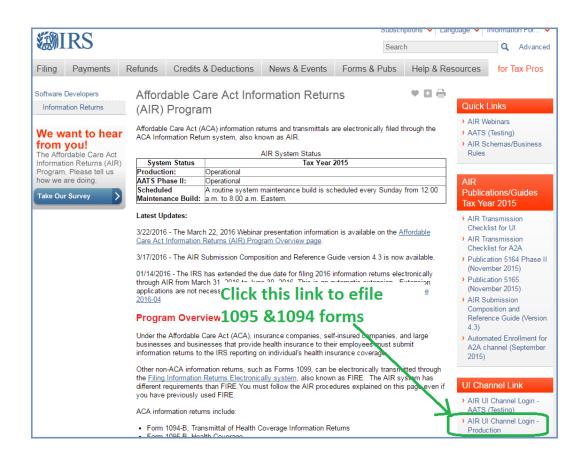

# ez1095 software: How to validate the XML efile documents before submitting to IRS

ez1095 software version 2.0.21 and later adds the new XML file validataion feature. So customers can validate the XML files easily before they submit efile XML documents to IRS.

With ez1095 software, customers can print and file 1095C, 1094C, 1095B and 1094B ACA forms with peace of mind.

#### Step 1: Generate efile XML documents

Start ez1095, set up company, enter form information and generate efile documents. More information can be found from <u>ez1095 Quick Start Guide</u>

To use this XML validation feature, you should generate the XML files with valid information, such as valid TCC, EIN and other information.

#### Step 2: Validate XML files

2.1) Click ez1095 top menu "Current Company" then Click the sub menu "Validate EFile XML" to view Validate EFILE screen.

- 2.2) Select the XML file you want to check
- 2.3) Click the "Validate" button
- 2.4) If there are error(s), you will see detailed information from message board.

| Current Comp                          | oany Co        | mpany Mana     | agement        | Import         | License Key        | / Help                   |               |                  |     |
|---------------------------------------|----------------|----------------|----------------|----------------|--------------------|--------------------------|---------------|------------------|-----|
|                                       |                |                | 2              | 2              | Ŷ                  | 8                        |               |                  |     |
| Company<br>Settings                   | Form<br>1094-B | Form<br>1095-B | Form<br>1094-C | Form<br>1095-C | Efile<br>1094/1095 | Validate<br>EFile<br>XML | 1             |                  |     |
| Company Settings 🗔                    |                | Form           | 15             | Γ¥             | Efile              | 15                       |               |                  |     |
| alidate EFile                         |                |                |                |                | N                  | 1                        | . <del></del> |                  | ×   |
| 1094/1095C file: C:<br>Manifest file: | \Users\Publi   | c\Document     | s\Halfpric     | esoft\ez109    | 5(2015)\1094C      | correction               | ¥             | Valida<br>Valida |     |
|                                       |                |                |                |                |                    |                          |               | Valida           | ste |

## **Step 3: Common Errors and Solutions**

Click the link below to learn more

http://www.halfpricesoft.com/aca-1095/ez1095 XML error.asp